## 市バス接近情報の使い方(パソコン)

## 1.バス停を選ぶ

## ①トップページの「運行情報」や「市バス」ページの「市 バス接近情報」ボタンをクリックすると、②の画面が

表示されます。

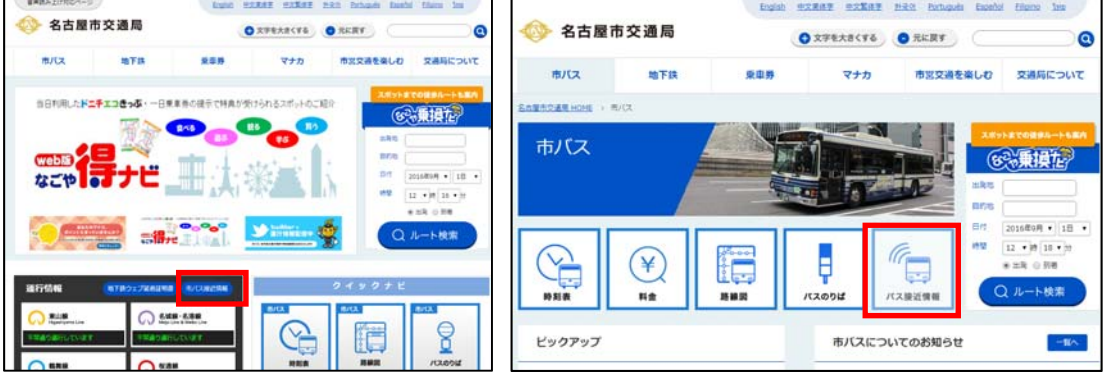

②バス停名を入力します。

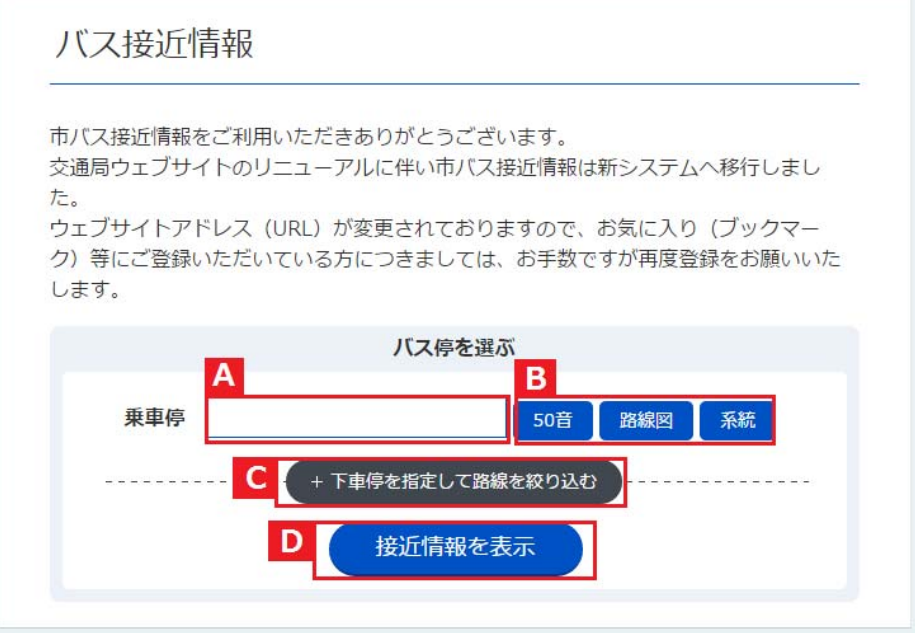

- A) 乗車されるバス停名を入力します。2文字以上の ひらがな、または漢字を入力してください。プルダ ウンメニューとして表示される候補リストから、バ ス停を選択・クリックして確定させます。
- B) Bのボタンをクリックすると50音ボタンや系統図 等からバス停を入力できるパレットが表示されま す。

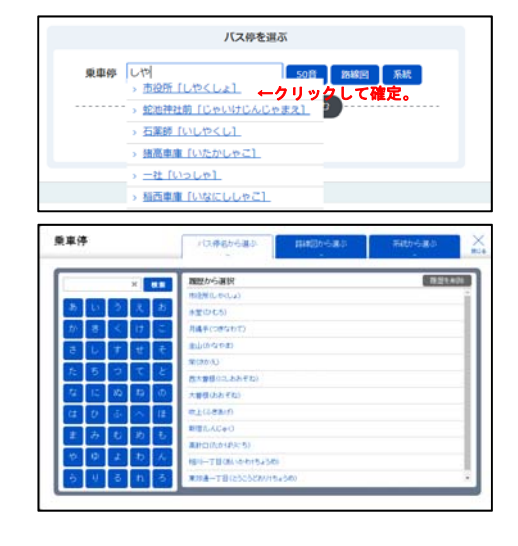

C) Cのボタンをクリックすると下車停の入力ボックス を表示します。乗車停の指定だけでは表示件数 が多い場合に、下車停を指定することで、表示を 絞り込むことができます。なお、下車停の入力は 任意です。

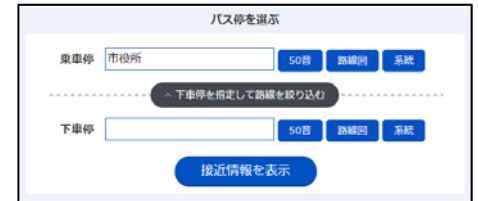

D) Dのボタンをクリックすると、指定した条件の市バ ス接近情報を表示します。

## 2.市バス接近情報の表示

①入力画面の下に接近情報が表示されます。

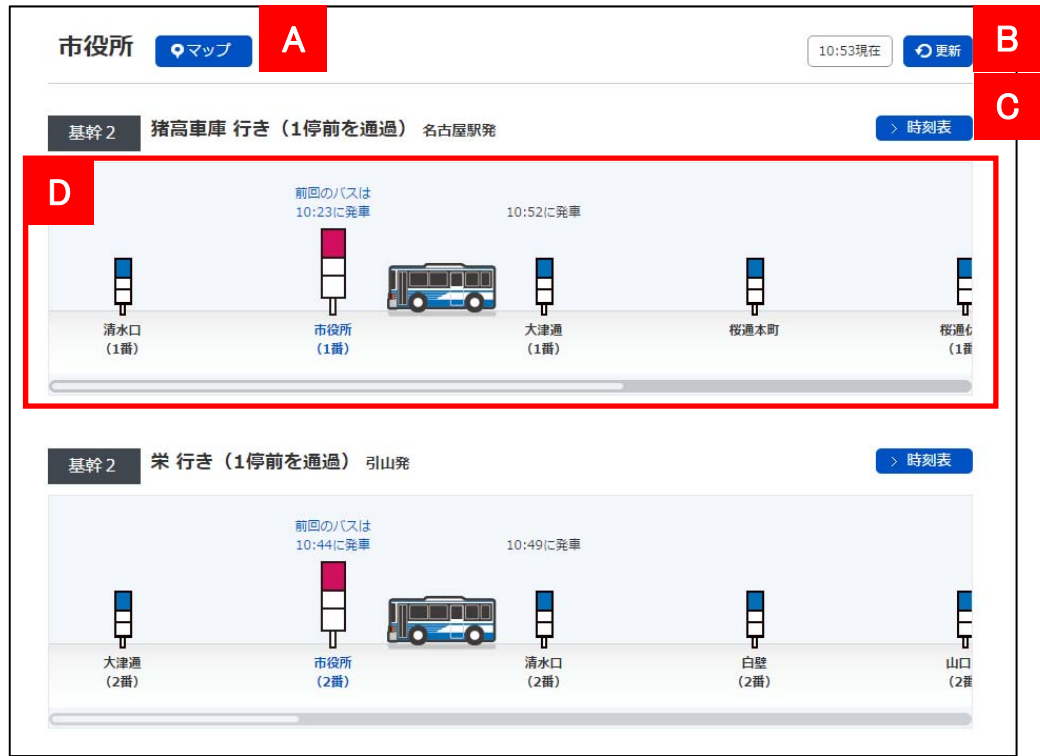

- A)「マップ」ボタンを押すと、バスのりばの情報ページ に移動します。
- B)「更新」ボタンを押すと、最新の情報に更新されま す。
- C)「時刻表」ボタンを押すと、時刻表の表示ページに 移動します。
- D)バス接近情報表示詳細

 バス系統(始発・行先・経由別)毎のバス接近情報 をバスが近い順に表示します。バス停が表示され ている画面を横にスクロールすることで始発からの バス接近情報が確認できます。

※携帯版では、テキスト情報により始発から終点までの接近情 報を表示していますので、お客様のご利用環境によっては、 より快適に使用いただける場合もあります。 携帯版市バス接近情報:

http://www.kotsu.city.nagoya.jp/jp/mb/AccessInfo/DeptInput

(注意事項)

- ・システム上、バスの位置情報は、実際のバスの運行より遅れ て更新されます。目安としてのご利用をお願いします。
- ・臨時運行等、通常運行がない系統については対応しておりま せん。また、迂回運転等の実施時においては当該バスが正し く表示されないことがあります。